# **Auswerten der "Startkontrolle" mit OLEinzel**

Diese Anleitung soll dazu dienen, die Check-Stationen von der "Startkontrolle" richtig auszuwerten.

Dank diesen Stationen können zwei wichtige Arbeiten erledigt werden:

- Startkontrolle (wer ist gestartet bzw. nicht gestartet)
- Startzeitkontrolle (wurde zum richtigen Zeitpunkt gestartet)

Wichtig ist, dass diese Check-Stationen möglichst schnell nach dem letzten Start zur Auswertung kommen.

Auf den folgenden Seiten wird das Vorgehen mit OLEinzel in der Version OE2003 V.10.3 und Excel 2003 beschrieben.

Das Vorgehen mit OLEinzel in der Version OE2010 V.11.0 funktioniert ähnlich. Ebenso funktionieren andere Excel-Versionen ähnlich. Erfolgreich getestet wurde es auch mit einem englischen Excel 2007.

## **Auslesen der Check-Stationen**

Der Dialog für die Auswertung wird über "Wettkampftag", "SI-Stationen auswerten" aufgerufen.

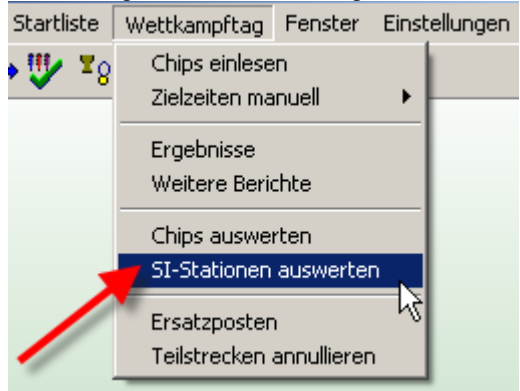

Zuerst müssen alle Check-Stationen ausgelesen werden. Diesen Dialog erreicht man über *"SI-Stationen auslesen"*.

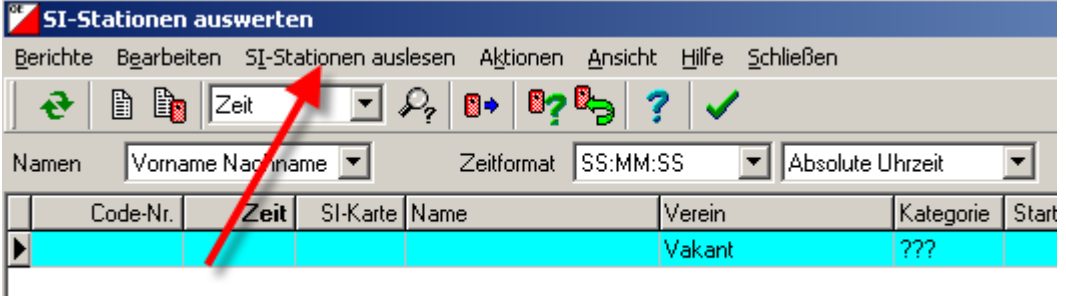

Die Check-Station muss auf die Auslesestation gelegt werden, um sie auslesen zu können. Bei den *"Einstellungen"* muss gegebenenfalls zuerst der richtige Port für die Auslesestation ausgewählt werden. Zudem muss überprüft werden, dass der Stationsmodus auf *"Master"* gesetzt ist. Mittels "Lesen" kann die erste Check-Station ausgelesen werden.

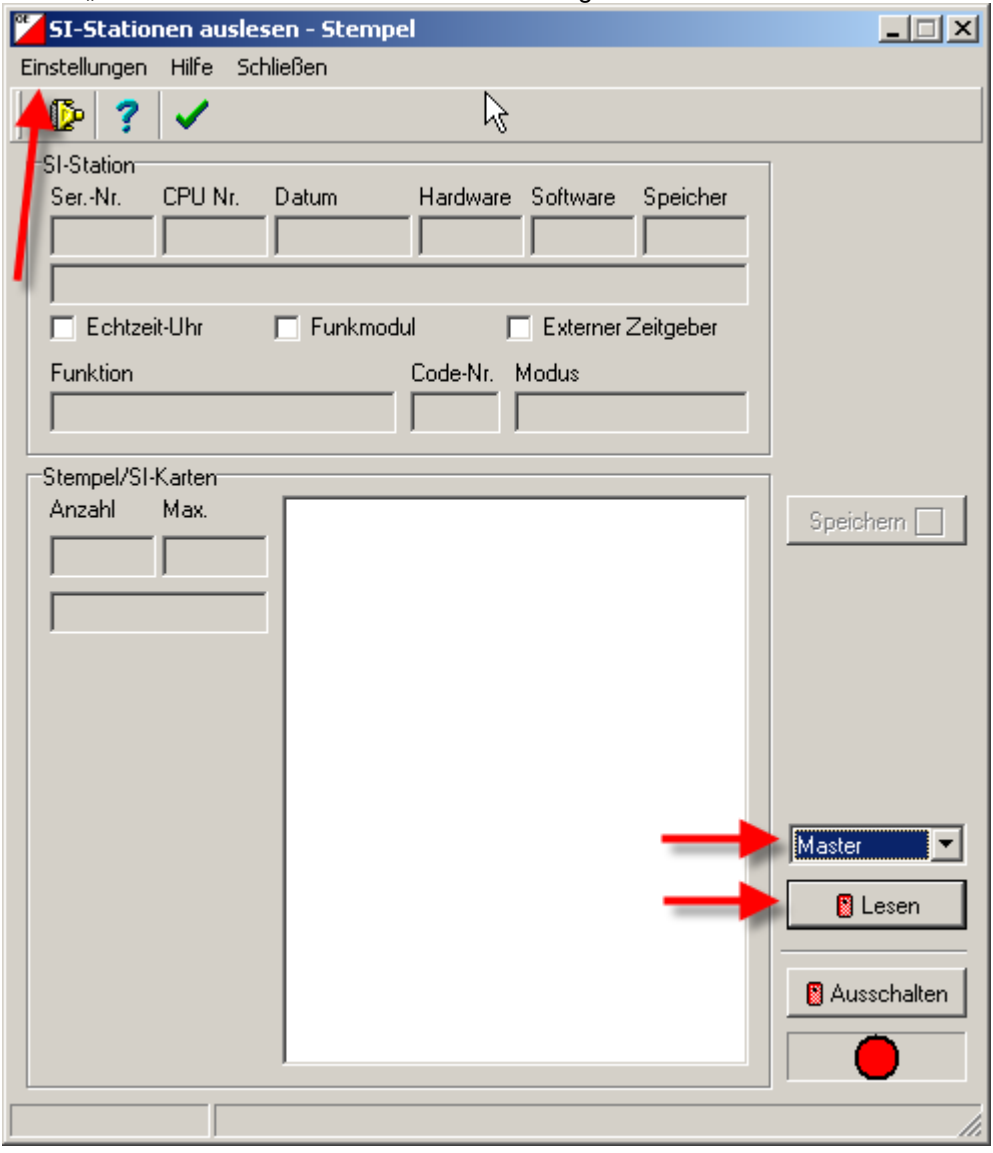

Nachdem alle Check-Stempel der Station ausgelesen worden sind, können diese Stempeldaten mittels *"Speichern"* ins OLEinzel übernommen werden.

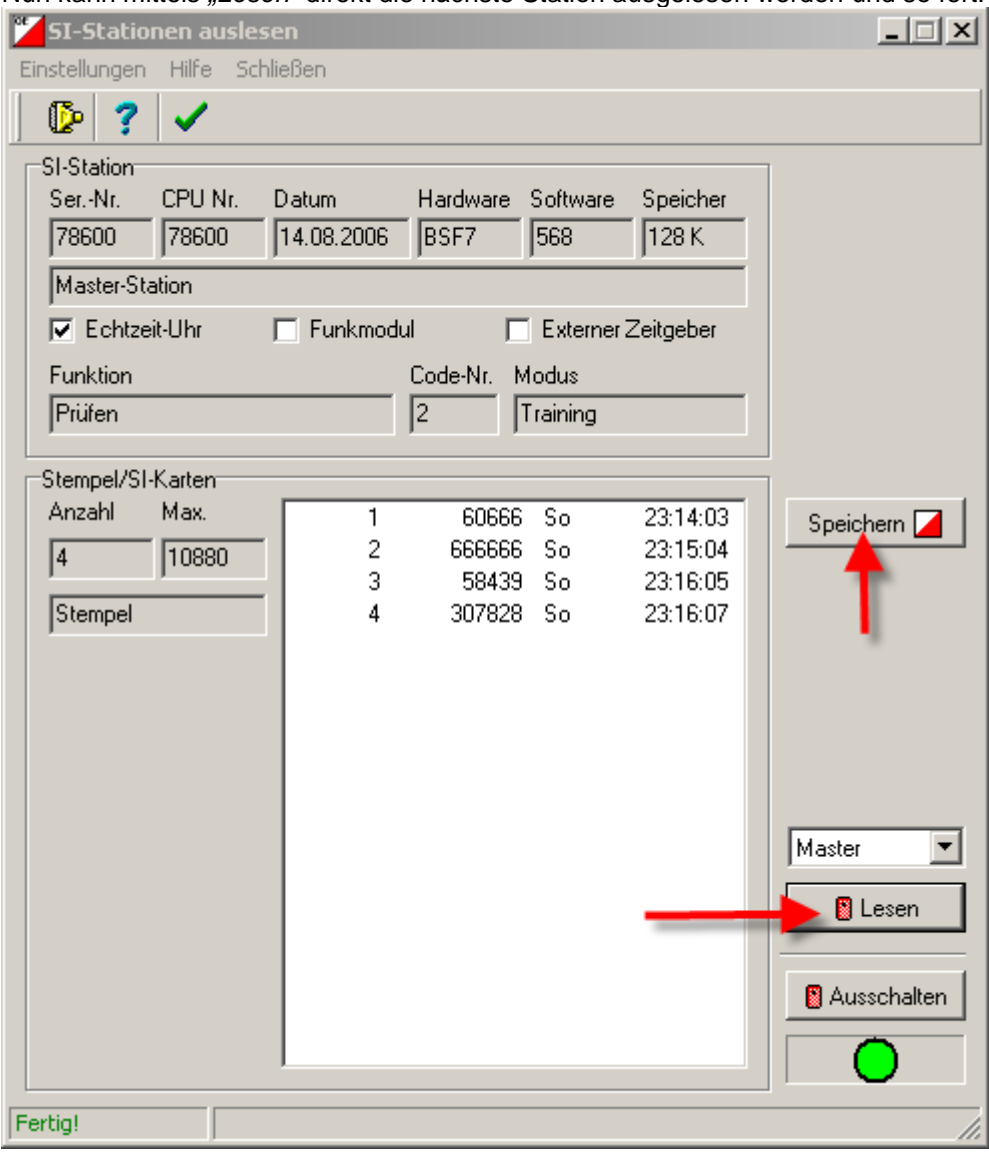

Nun kann mittels *"Lesen"* direkt die nächste Station ausgelesen werden und so fort.

Nachdem alle Check-Stationen ausgelesen worden sind, kann der Auslesedialog geschlossen werden. Somit befindet man sich wieder im Auswertedialog, der nun alle gelesenen Check-Stempel auflistet.

### **Nicht gestartete Läufer ermitteln**

Um die nicht gestarteten Läufer zu ermitteln, muss *"Aktionen"*, *"Nicht gestartete Läufer"* aufgerufen werden.

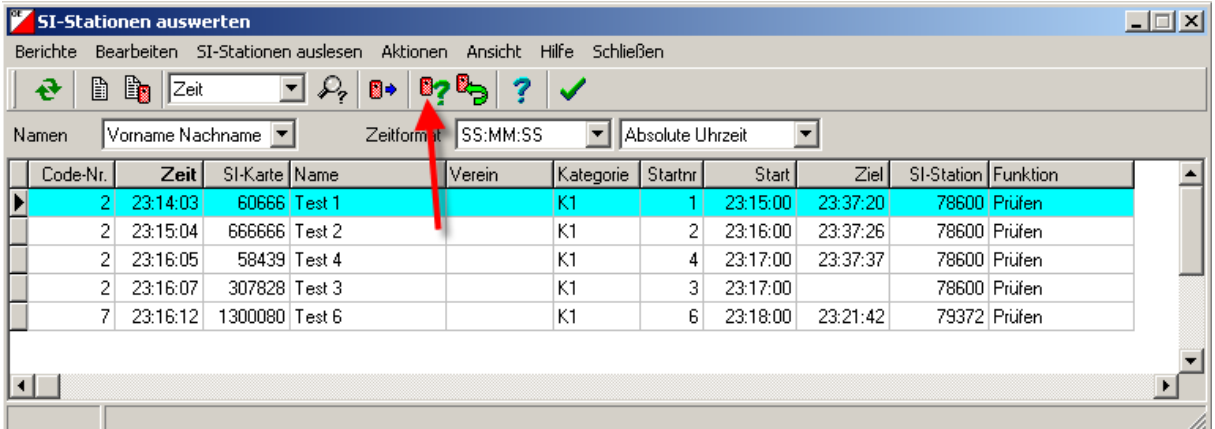

Die Frage nach welchen Stationen kann mit "Prüf-Stationen" beantwortet werden.

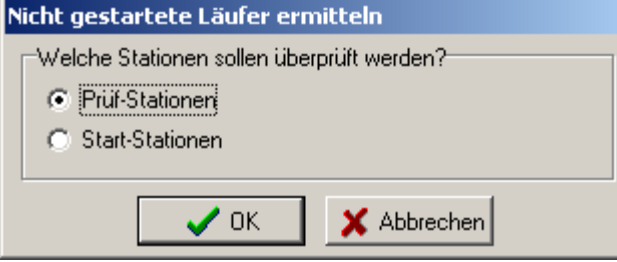

Falls nun eine ähnliche Meldung wie die folgende erscheint, dass weniger Check-Stempel als gelesene SI-Cards vorhanden sind, muss unter Umständen geprüft werden, ob wirklich alle Check-Stationen ausgelesen wurden. Aber es kann vielleicht auch sein, dass tatsächlich ein Läufer, der seine SI-Card bereits ausgelesen hat, die Startkontrolle nicht gestempelt hat.

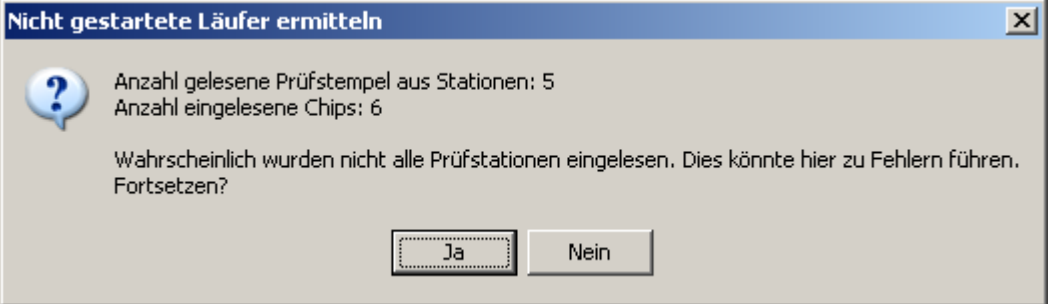

Ansonsten kommt eine ähnliche Frage wie die folgende, die bejaht werden soll. Die Anzahl eingelesener Chips kann auch kleiner als die Anzahl gelesener Check-Stempel sein, falls noch nicht alle Läufer ihre SI-Card ausgelesen haben.

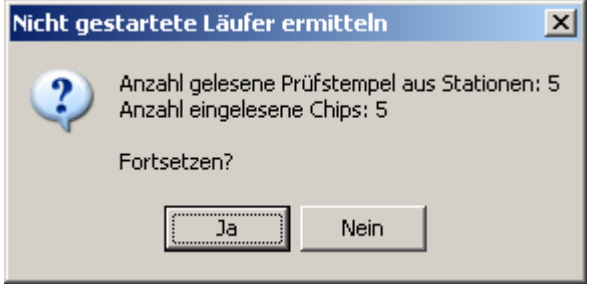

Nun wird die Frage gestellt, ob die (im Fenster *"Nicht gestartete Läufer ermitteln"* im Hintergrund) angezeigten Läufer als "nicht gestartet" gewertet werden sollen.

Wer zuerst die Liste aufmerksam studieren möchte, kann hier *"Nein"* auswählen. Um wieder zu dieser Frage zurückzukommen, kann im Fenster *"Nicht gestartete Läufer ermitteln"* einfach *"Aktualisieren"* ausgeführt werden.

Wer die entsprechenden Läufer als nicht gestartet werten möchte, kann auf *"Ja"* klicken. Hinweis: Läufer, welche ihre SI-Card bereits ausgelesen haben, werden hier nie vom Programm auf "nicht gestartet" gesetzt (auch wenn sie die Startkontrolle nicht gestempelt hätten). Ebenso verlieren Läufer einen allfällig gesetzten Status "nicht gestartet", wenn sie erst später ihre SI-Card auslesen.

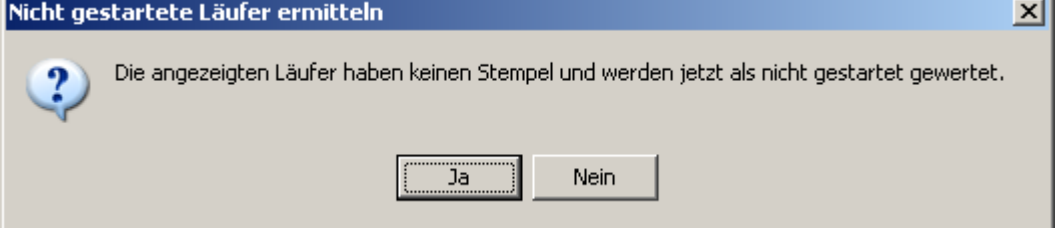

Nachdem das Setzen auf "nicht gestartet" (bzw. "nicht angetreten" in OLEinzel-Worten) abgeschlossen worden ist, erscheint die Liste mit den geänderten Läufern. Die angezeigte Startzeit ist die geplante Startzeit gemäss Startliste.

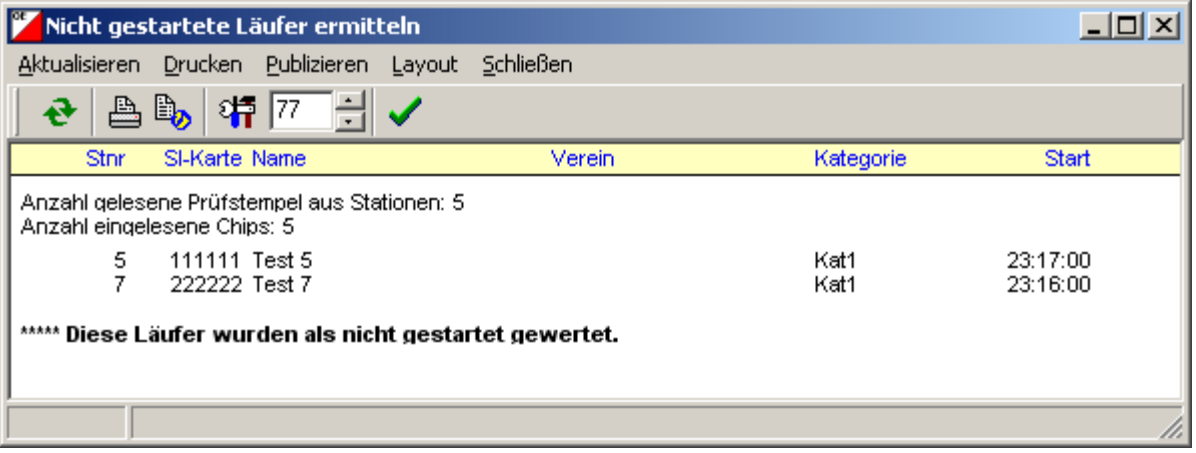

Es ist empfehlenswert, diesen Bericht auszudrucken. Nach dem Schliessen des Berichts, befindet man sich wieder im Dialog *"SI-Stationen auswerten"*.

## **Startzeitkontrolle**

Um die Startzeitkontrolle durchzuführen, müssen zuerst alle Check-Stempel mittels "Berichte", *"Stempel"* als Bericht angezeigt werden. Wichtig dabei ist, dass das Zeitformat auf *"SS:MM:SS"* und *"Absolute Uhrzeit"* eingestellt ist.

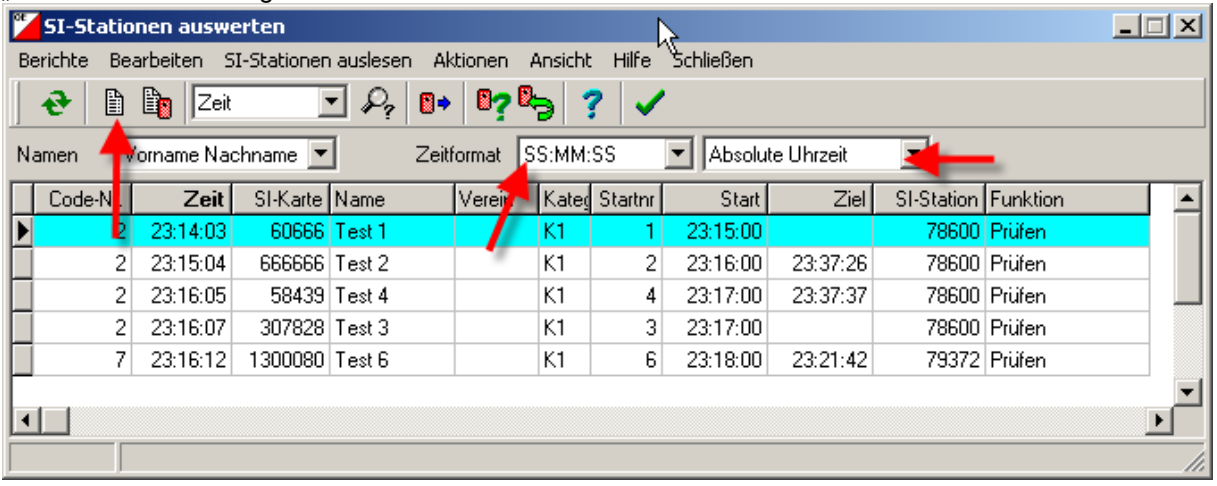

Alle Zeilen müssen markiert sein, bevor mit "OK" weiter gegangen wird.

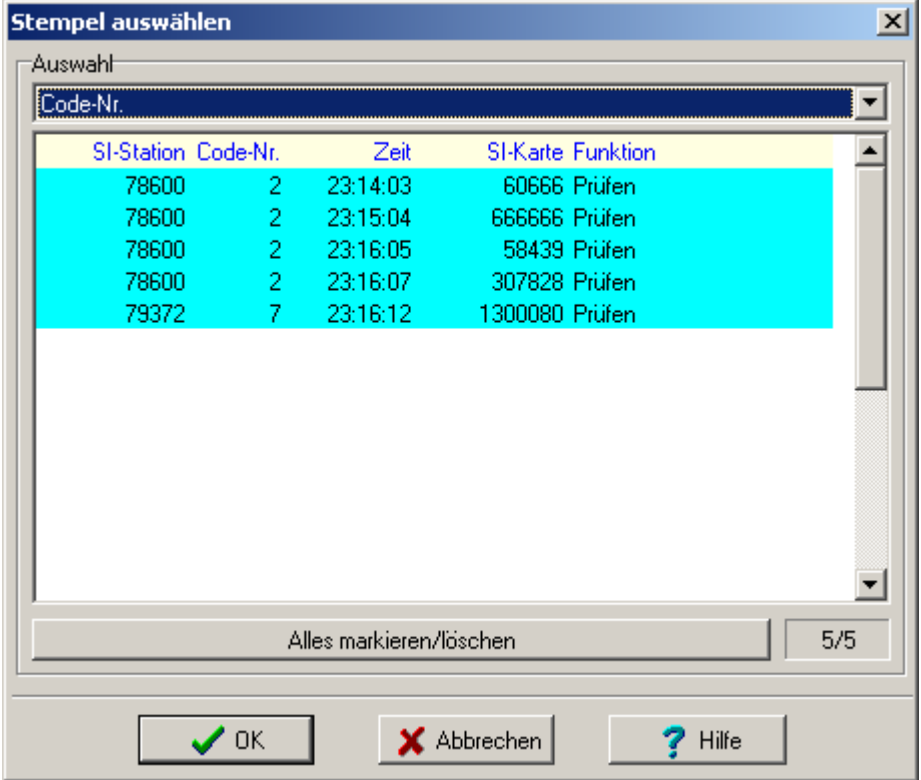

Die angezeigten Daten müssen als Textdatei exportiert werden, da dieser Dialog leider keine CSV-Datei oder dergleichen erzeugen kann. Über "Publizieren" kann dies aufgerufen werden.

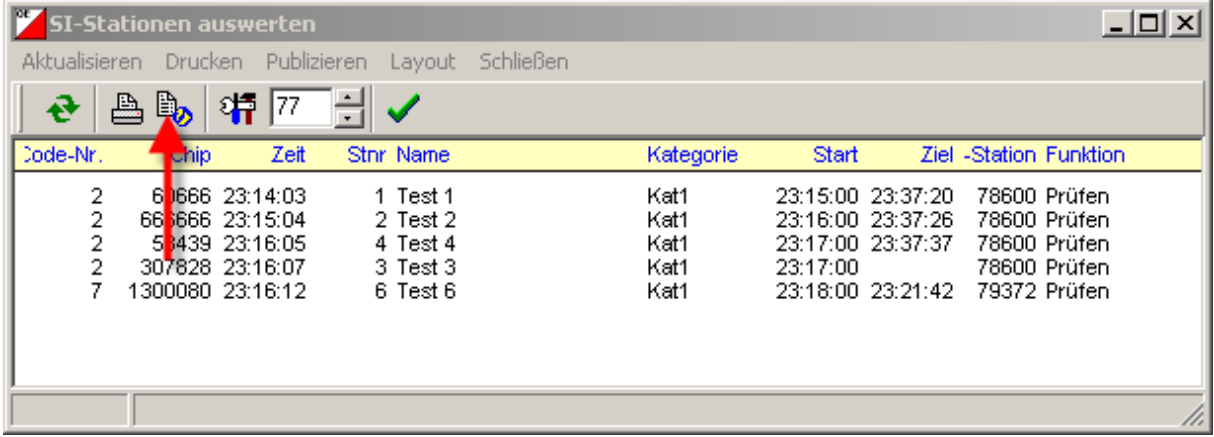

Im Fenster "Bericht publizieren" muss "TXT-Datei" ausgewählt werden. Ebenso muss ein Dateiname angegeben werden. Mittels *"OK"* wird das eigentliche Exportieren ausgeführt.

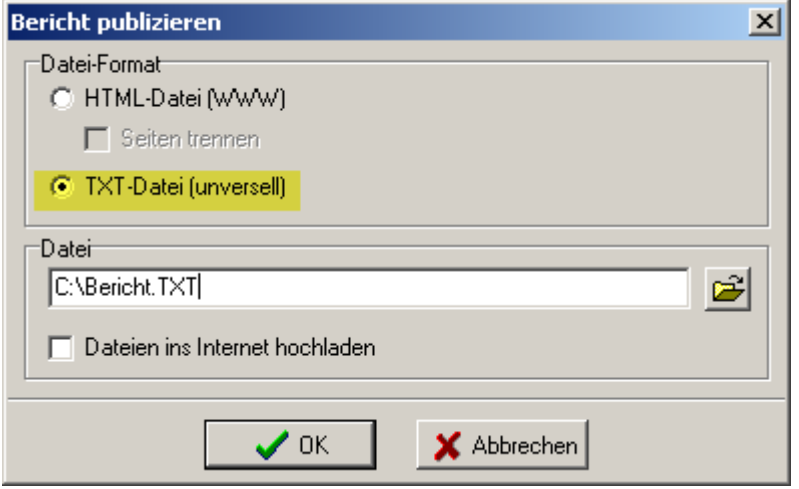

Um die Check-Stempel weiter analysieren zu können, wird Excel zu Hilfe genommen. Auf den folgenden Seiten wird das Vorgehen mit Excel 2003 beschrieben (andere Versionen sollten sich ähnlich verhalten).

Nach dem Starten von Excel soll der Öffnen-Dialog aufgerufen werden.

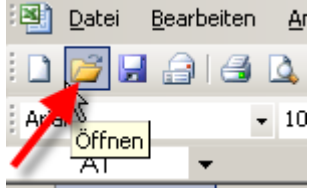

Nun muss die zuvor exportierte Textdatei mit den Check-Stempeln angegeben werden. Der Dateityp muss auf *"Alle Dateien (\*.\*)"* gestellt werden, damit auch Textdateien sichtbar werden. Hinweis: Am schnellsten geht's, wenn die Dateiangabe (inkl. Pfad) vorher vom OLEinzel-Dialog her in die Zwischenablage kopiert wird. Dann kann dies hier im Feld Dateiname einfach eingefügt werden.

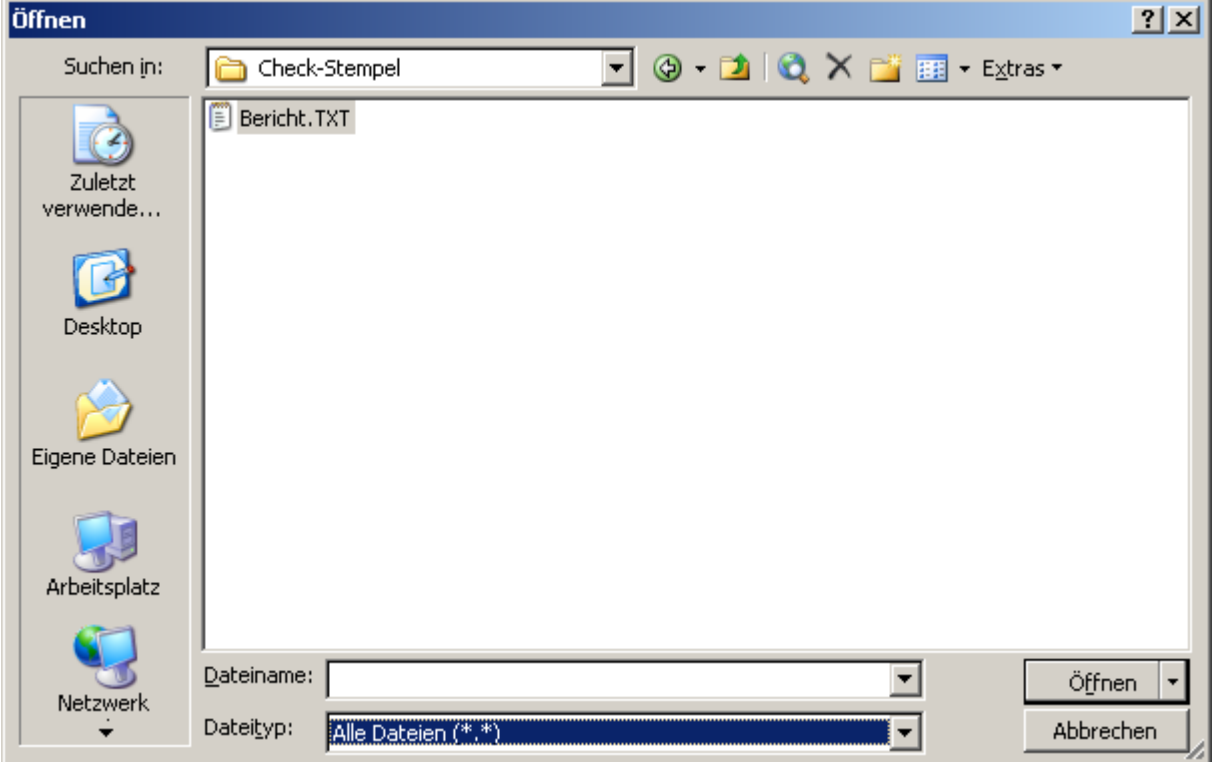

Im nun erscheinenden Schritt 1 des Textkonvertierungsassistent müssen vor dem Klick auf "Weiter" folgende Einstellungen gemacht werden:

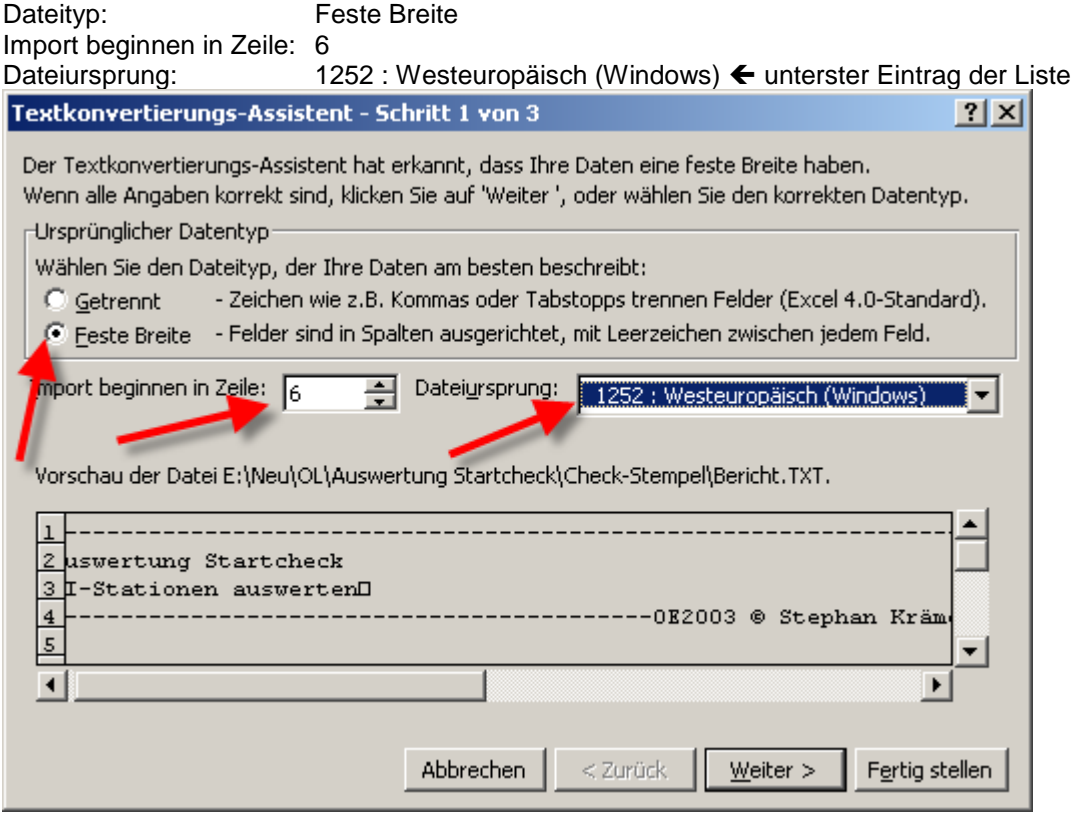

Im Schritt 2 kommt die etwas knifflige Aufgabe, die Spalten richtig zu identifizieren. Zuerst soll im weissen Feld einige Zeilen nach unten gescrollt werden, damit der Text "Code-Nr." links ganz oben angezeigt wird. Die bestehenden schwarzen Spaltenlinien können nun mit der Maus verschoben werden, so dass die Anzeige wie unten abgebildet aussieht. Überflüssige Linien können gelöscht werden, indem sie aus dem weissen Bereich gezogen werden. Neue Linien werden mittels Klick in den weissen Bereich erzeugt.

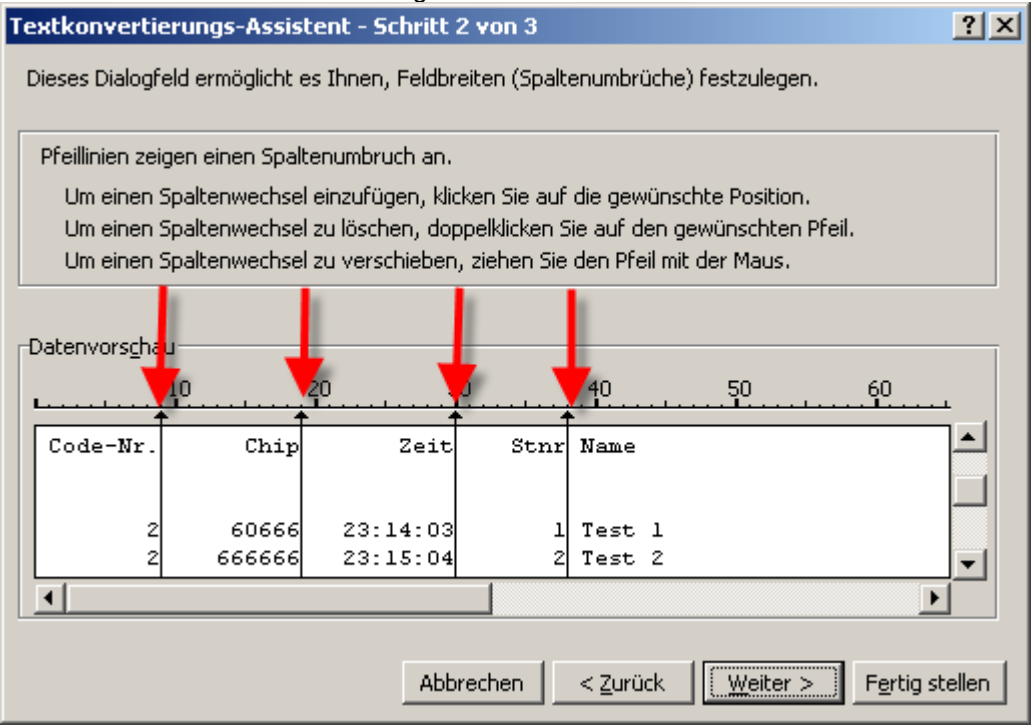

Wenn nicht mehr Spalten im weissen Bereich sichtbar sind, muss nach rechts gescrollt werden. Hier sind die Spalten ebenso zu definieren wie unten abgebildet.

Die Texte hinter "Ziel" sind unnötig und müssen deshalb nicht als weitere Spalten definiert werden. Danach kann direkt auf *"Fertig stellen"* gedrückt werden (der Schritt 3 von 3 ist nicht nötig, da die Standardeinstellung übernommen werden kann).

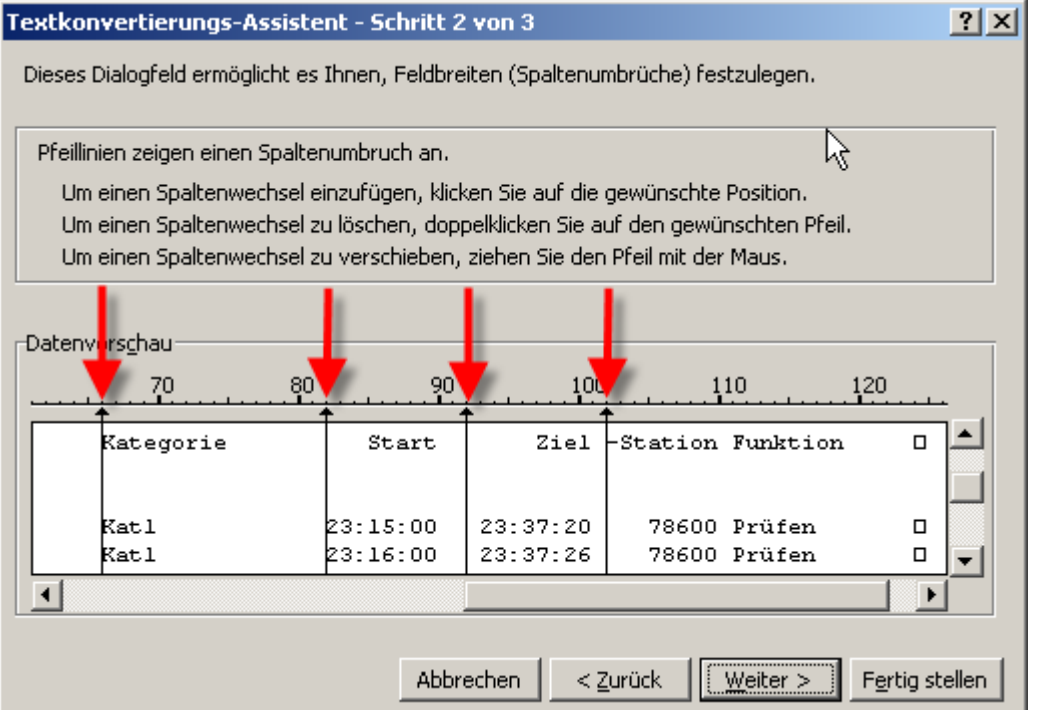

|   | А        | B       | С        | D    |          |           | G        | Н    |                       |  |
|---|----------|---------|----------|------|----------|-----------|----------|------|-----------------------|--|
|   | Code-Nr. | Chip    | Zeit     | Stnr | Name     | Kategorie | Start    | Ziel | #NAME?                |  |
| 2 |          |         |          |      |          |           |          |      |                       |  |
| 3 |          |         |          |      |          |           |          |      |                       |  |
| 4 |          | 60666   | 23:14:03 |      | Test 1   | Kat1      | 23:15:00 |      | 23:37:20 78600 Prüfen |  |
| 5 |          | 666666  | 23:15:04 |      | 2 Test 2 | Kat1      | 23:16:00 |      | 23:37:26 78600 Prüfen |  |
| 6 |          | 58439   | 23:16:05 |      | 4 Test 4 | Kat1      | 23:17:00 |      | 23:37:37 78600 Prüfen |  |
|   |          | 307828  | 23:16:07 |      | 3 Test 3 | Kat1      | 23:17:00 |      | 78600 Prüfen          |  |
| 8 |          | 1300080 | 23:16:12 |      | 6 Test 6 | Kat1      | 23:18:00 |      | 23:21:42 79372 Prüfen |  |
| q |          |         |          |      |          |           |          |      |                       |  |

Danach sollte das Tabellenblatt in etwa so aussehen:

Die hinterste ("#NAME?") Spalte ist überflüssig und kann markiert und mittels Rechtsklick gelöscht werden.

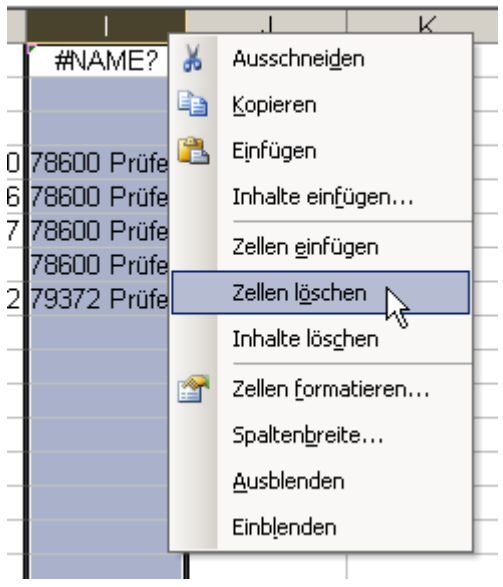

Was man nun machen muss, ist ein Vergleich zwischen der Check-Stempelzeit (Spalte C: "Zeit") und der Startzeit gemäss Startliste (Spalte G: *"Start"*). Somit findet man raus, ob zum richtigen Zeitpunkt gestartet worden ist.

Dazu trägt man zuerst in der ersten Zelle der noch leeren Spalte I (also gleich rechts von *"Ziel"*) folgenden Text quasi als Spaltenüberschrift ein:

Differenz in Sekunden

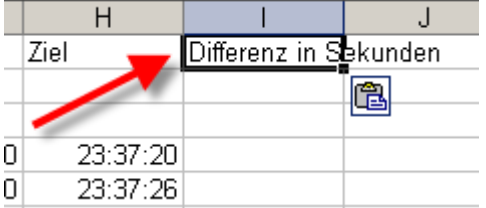

Auf Höhe des ersten Datensatzes, also in der 4. Zeile (Zelle I4) fügt man folgenden Text bzw. Formel ein:

 $=(G4-C4)*86400$ 

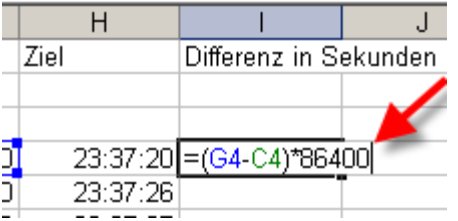

Mit dieser Formel wird nun die Differenz in Sekunden zwischen Check-Stempelzeit und Startzeit angezeigt.

#### Beispielwerte:

-32 bedeutet, dass der Startcheck 32 Sekunden nach seiner Startzeit ausgelöst worden ist (z. Bsp. verspätet gestartet).

- 53 bedeutet, dass der Startcheck 53 Sekunden vor der Startzeit ausgelöst worden ist.
- 108 bedeutet, dass der Startcheck 1 Minute und 48 Sekunden zuvor ausgelöst worden ist, somit zu früh!

Diese Zelle muss man nun "nach unten ausfüllen", so dass diese Formel in jeder Zeile steht. Dazu muss man mit der Maus zur rechten unteren Ecke der Zelle fahren, bis ein kleines schwarzes Kreuz erscheint. Dann kann mit gedrückter linker Maustaste der Bereich nach unten vergrössert werden. Das muss gemacht werden, bis der unterste Läufer im Tabellenblatt erreicht wird.

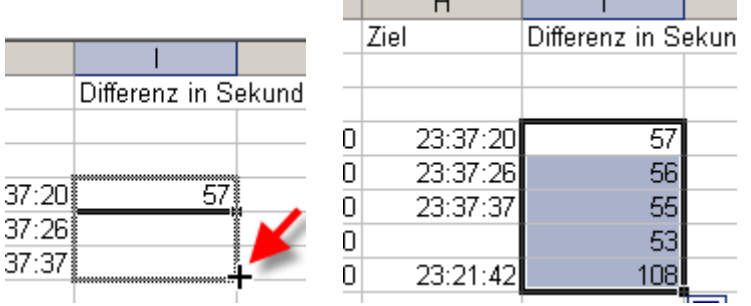

Nun wird das ganze Tabellenblatt nach dieser neu gefüllten Spalte I sortiert. Dazu muss zuerst das ganze Tabellenblatt markiert werden (mit Ctrl+A von einer leeren Zelle am rechten Rand aus oder ganz einfach mit einem Klick auf die linke obere Bereichsecke).

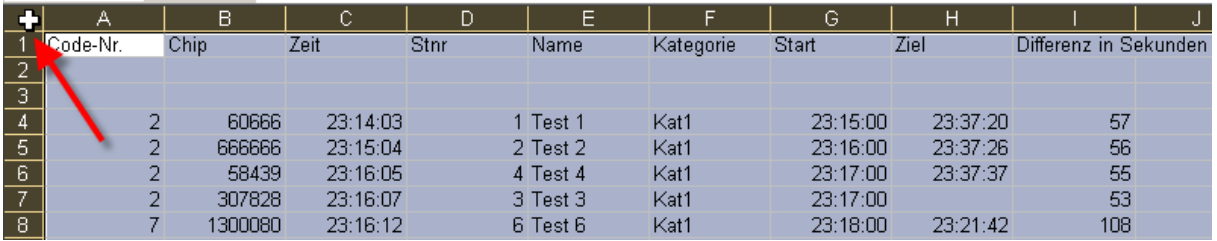

Das Sortiermenü wird über "Daten", "Sortieren..." aufgerufen.

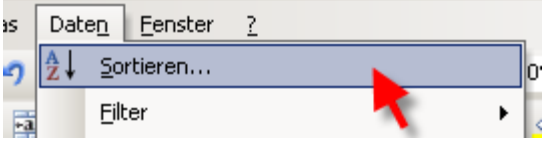

Unten muss eingestellt werden, dass der Datenbereich eine Überschrift enthält, damit oben die neue Spalte "Differenz in Sekunden" zur aufsteigenden Sortierung ausgewählt werden kann.

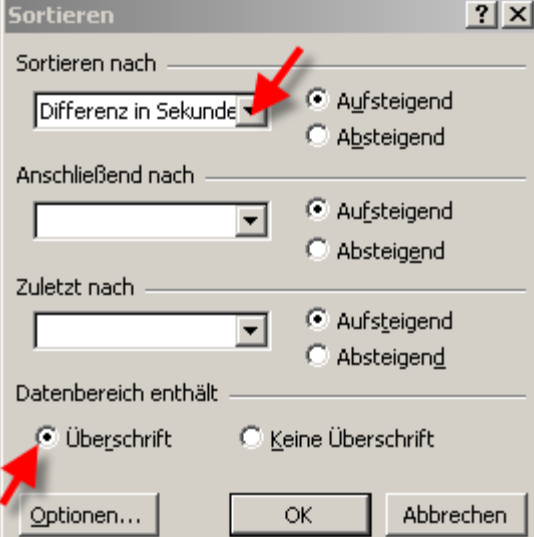

Nach der Sortierung können die problematischen Läufer schnell gefunden werden. Man scrollt im Tabellenblatt hinunter, bis Läufer mit einer Differenz von 60 und mehr Sekunden erscheinen. 60 Sekunden (und noch ein paar Sekunden mehr) sind zwar immer noch plausibel, aber eigentlich sollte der Start darauf schauen, dass alles gemäss Wettkampfzeit abläuft und niemand mehr als 60 Sekunden vor seiner Startzeit den Startcheck stempelt.

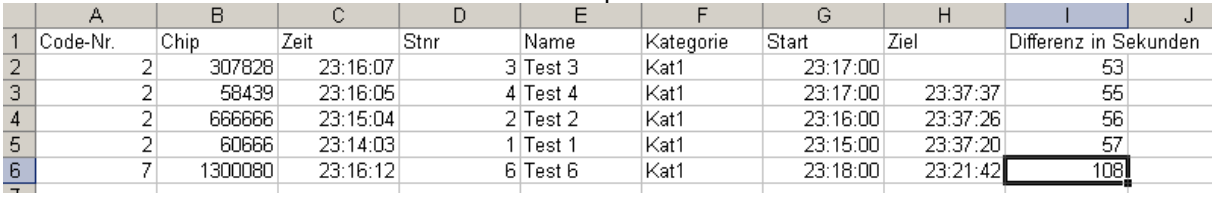

Alle Läufer, welche zu früh den Startcheck gestempelt haben, müssen nun in OLEinzel disqualifiziert werden. Dies kann über die Dialoge *"Chips auswerten"* oder bei vielen betroffenen Läufern über *"Zielzeiten eingeben"* erfolgen.

Variante 1 über *"Wettkampftag"*, *"Chips auswerten"*: Läufer suchen und Wertung unten auf *"Disqu"* setzen, speichern.

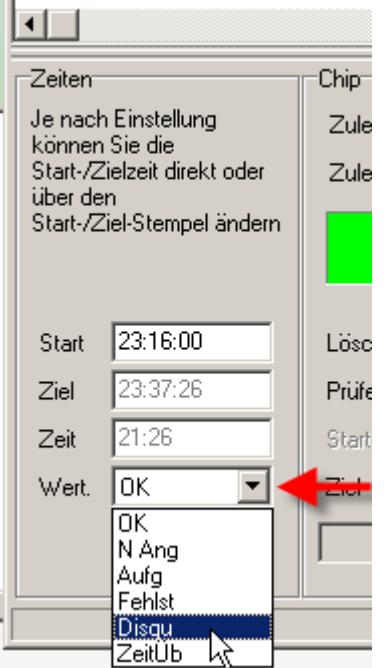

Variante 2 über *"Wettkampftag"*, *"Zielzeiten manuell"*, *"Freie Eingabe"*: Rechts als Wertung rechts zuerst *"Disqu"* auswählen, dann einfach die entsprechende Startnummer (im Excel ersichtlich) links eintragen und die Enter-Taste betätigen. Für den nächsten Läufer muss nur noch die Startnummer geändert werden, dann kann wieder die Enter-Taste betätigt werden.

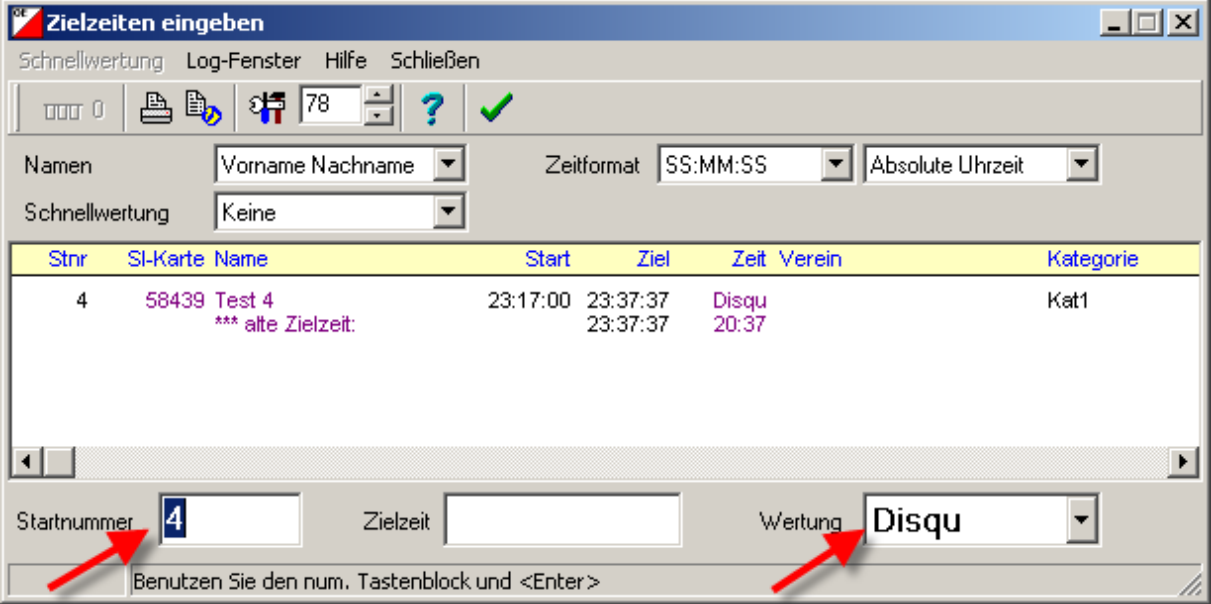